#### Open Street Map for dummies

Af steenkobberoe

# Vejledning hentet fra Forum (1)

#### **Sådan installerer du et OSM kort på din GPS (for Dummies)**

- Start med at gå ind på denne hjemmeside: <http://garmin.openstreetmap.nl/>
- Marker med flueben i denne linie (lige under overskrift): "Choose a predefined country and/or enable manual tile selection:"
- Klik på + (zoom ind på kortet)
- Flyt på kortet med de 4 "pilknapper" lige over + tegnet i zoombjælken
- Klik på de landområder du gerne vil have med på kortet (bliver mørkeblå). Klik på f.eks. hele Danmark og det sydlige Sverige. Tag ikke hele Europa, min Dakota bliver langsom i opstart, hvis kortet er for omfattende.
- Indskriv din Email-adresse i venstre side
- Klik på "Build my map"
- Du vil da modtage en mail om at du er sat i kø. På et tidspunkt kommer der en ny mail med en link til at hente flere filer med dit kort.
- I modtagne mail nummer 2, skal du klikke på linken lige efter denne tekst: "Your request will be available on the server for 48 hours before it's deleted".
- På næste billede klikker du på linien med "osm\_routable\_gmapsupp.zip" (linien slutter med teksten :"Compressed file that contains a single image that can be placed directly onto the SDcard of the GPS"). På min PC bliver jeg derefter spurgt om jeg vil "Åbn" eller "Gem" denne fil. Marker at du vil gemme og tryk Enter, så den senere kan udpakkes.

# Vejledning (2)

Når filen er hentet hjem på din PC, ved du så hvor din brovser har gemt den? Du kan evt søge efter filen: Klik på "Windows Start", Søg, Alle Filer og Mapper og skriv "supp.zip" (hvis det svigter, så prøv at skrive hele filnavnet som søgekriterie osm\_routable\_gmagsupp.zip). Bemærk hvor filen er blevet gemt.

Start stifinder og dobbeltklik på osm\_routable\_gmagsupp.zip filen og derefter på "Udpak alle filer" (klik også på "Næste", "Næste", "Udfør"). Du skulle nu have en fil med navnet gmapsupp (ligger i det nyoprettede bibliotek som blev oprettet under udpakning).

Filen gmapsupp er den der skal indlægges på GPS'en, men da der kan ligge en fil af samme navn i forvejen kommer det vigtige!!!: Til min Dakota omdøber jeg altid filen til noget der ligner dette, f.eks. xDanmark (.img). Så får jeg ikke ved en fejl overskrevet GPS'ens egen fil.

Hvis du lægger den udpakkede fil på et løst micro-SD kort, skal du lægge den i en nyoprettet mappe med navnet "Garmin".

## Yderligere vejledning med billeder

## Geowiki: Kort (elektronisk)

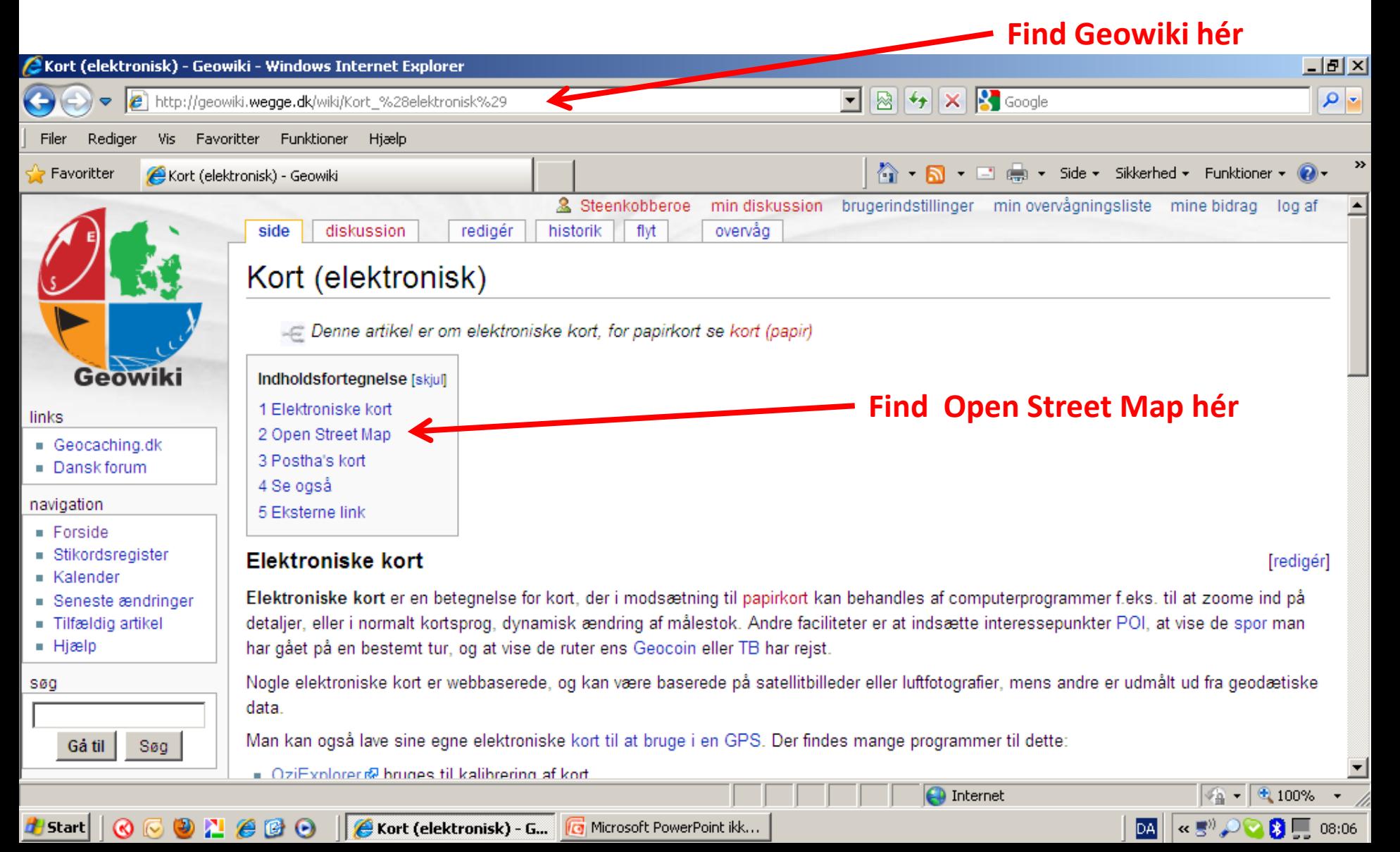

#### **Open Street Map**

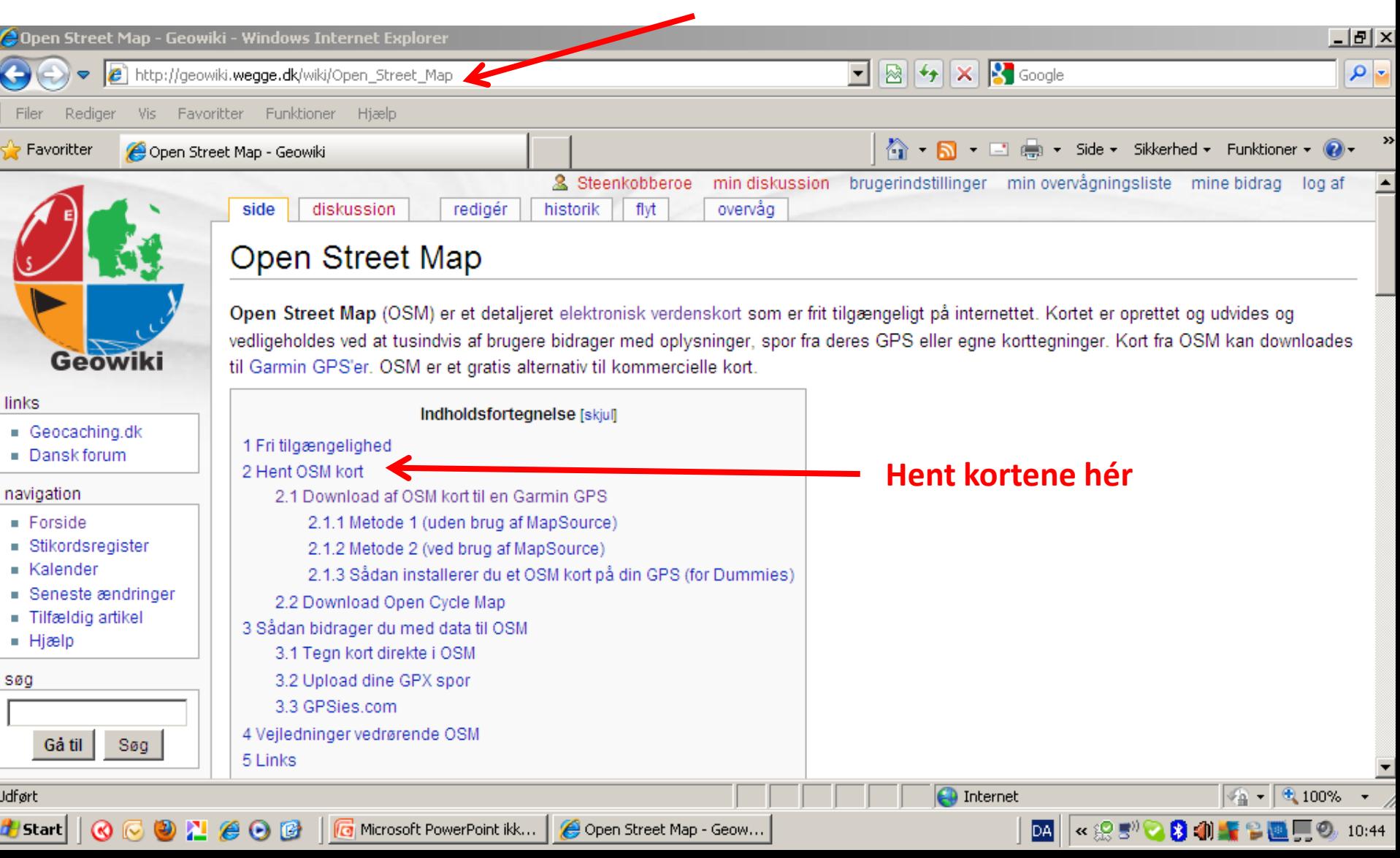

## Download af OSM kort

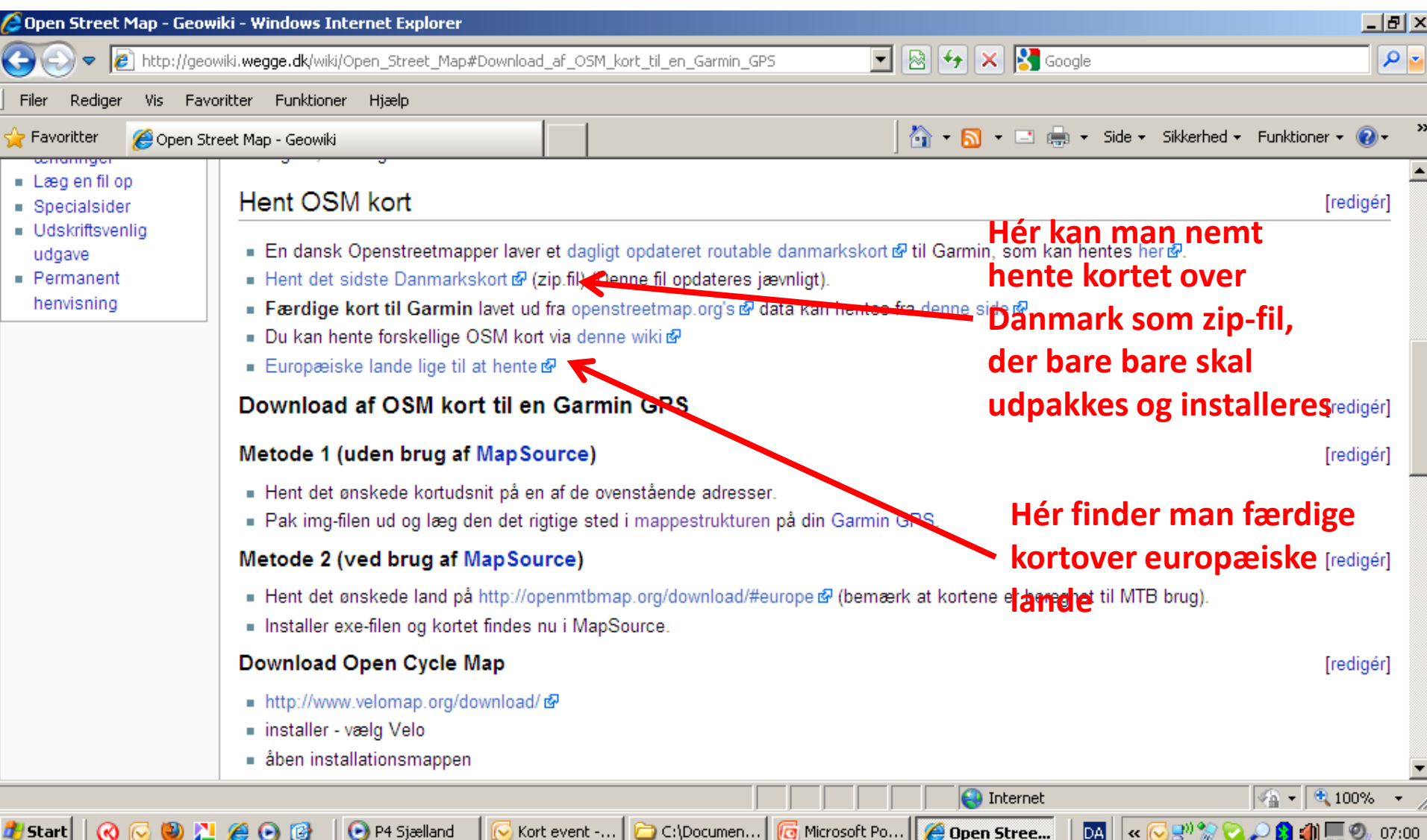

#### OSM Europæiske lande

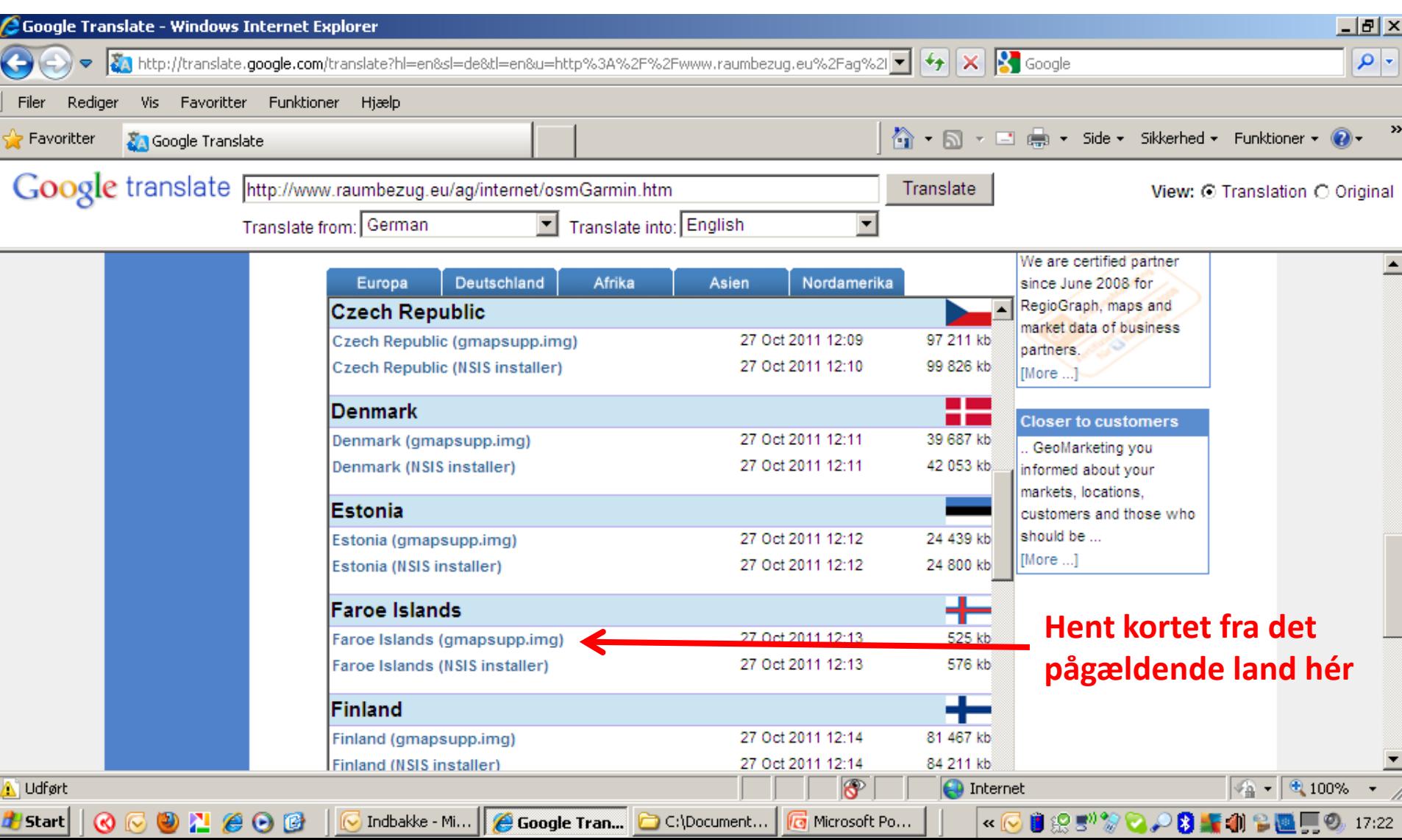

## Upload til GPS

- Manuel overførsel af IMG filer skal gøre til mappen til x:\Garmin\ på din GPS eller på SDkortet i din GPS.
- I [MapSource](http://www8.garmin.com/cartography/) kan man se kortfilerne, og programmet bruges endvidere til at uploade kortene til [Garmin](http://geowiki.wegge.dk/wiki/Garmin) [GPS-modtageren](http://geowiki.wegge.dk/wiki/GPS-modtager)
- [Garmin](http://www.softpedia.com/get/Office-tools/Other-Office-Tools/IMG2GPS.shtml) [IMG to GPS Uploader](http://www.softpedia.com/get/Office-tools/Other-Office-Tools/IMG2GPS.shtml) bruges til at uploade filer i imgformat til [GPS-modtagerer](http://geowiki.wegge.dk/wiki/GPS-modtager), hvor man ikke har en [MapSource](http://www8.garmin.com/cartography/)installation

#### http://**geowiki.wegge.dk/wiki/Mappestruktur**

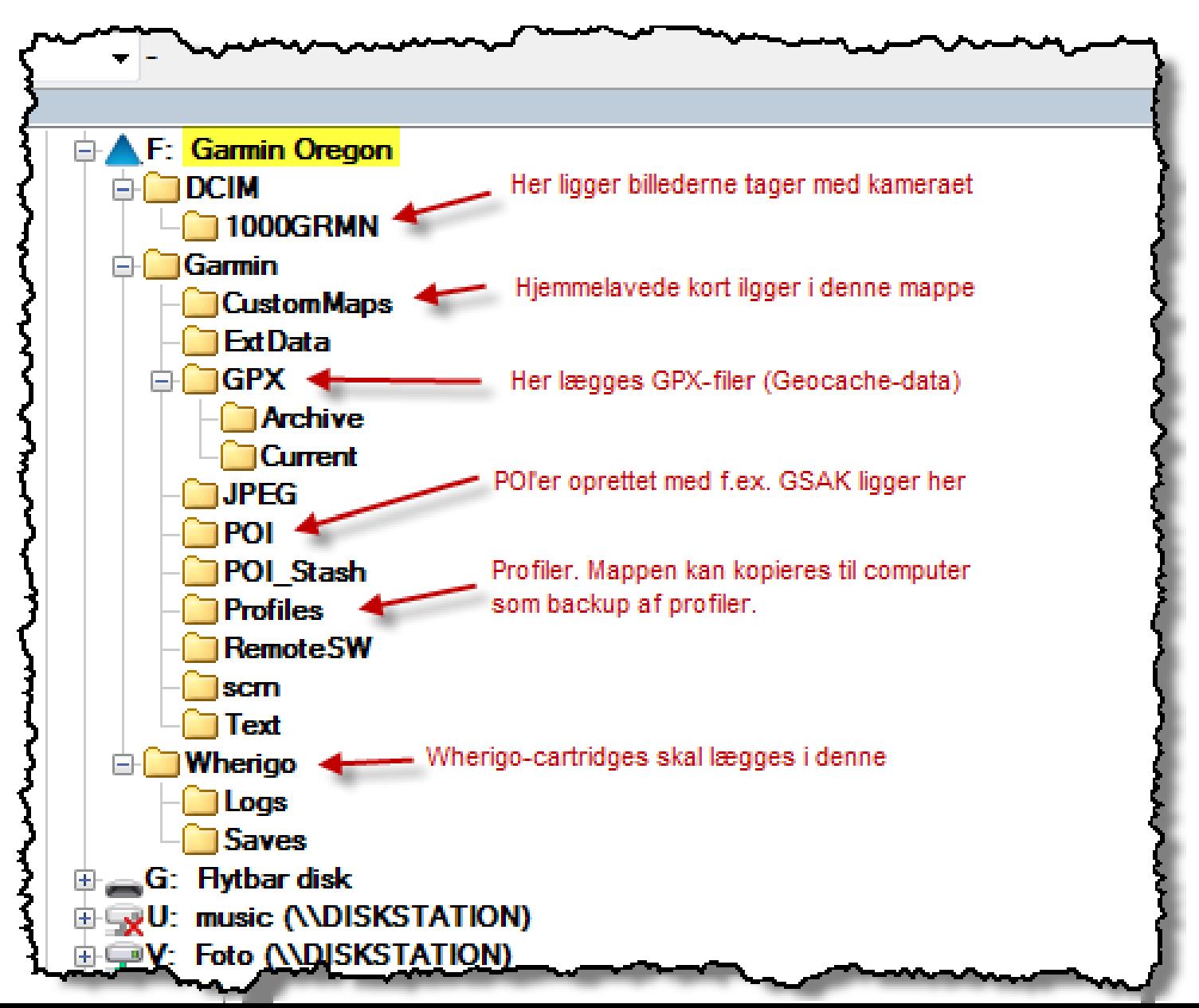

#### Bidrag til OSM hvis du vil hjælpe med at forbedre kortene

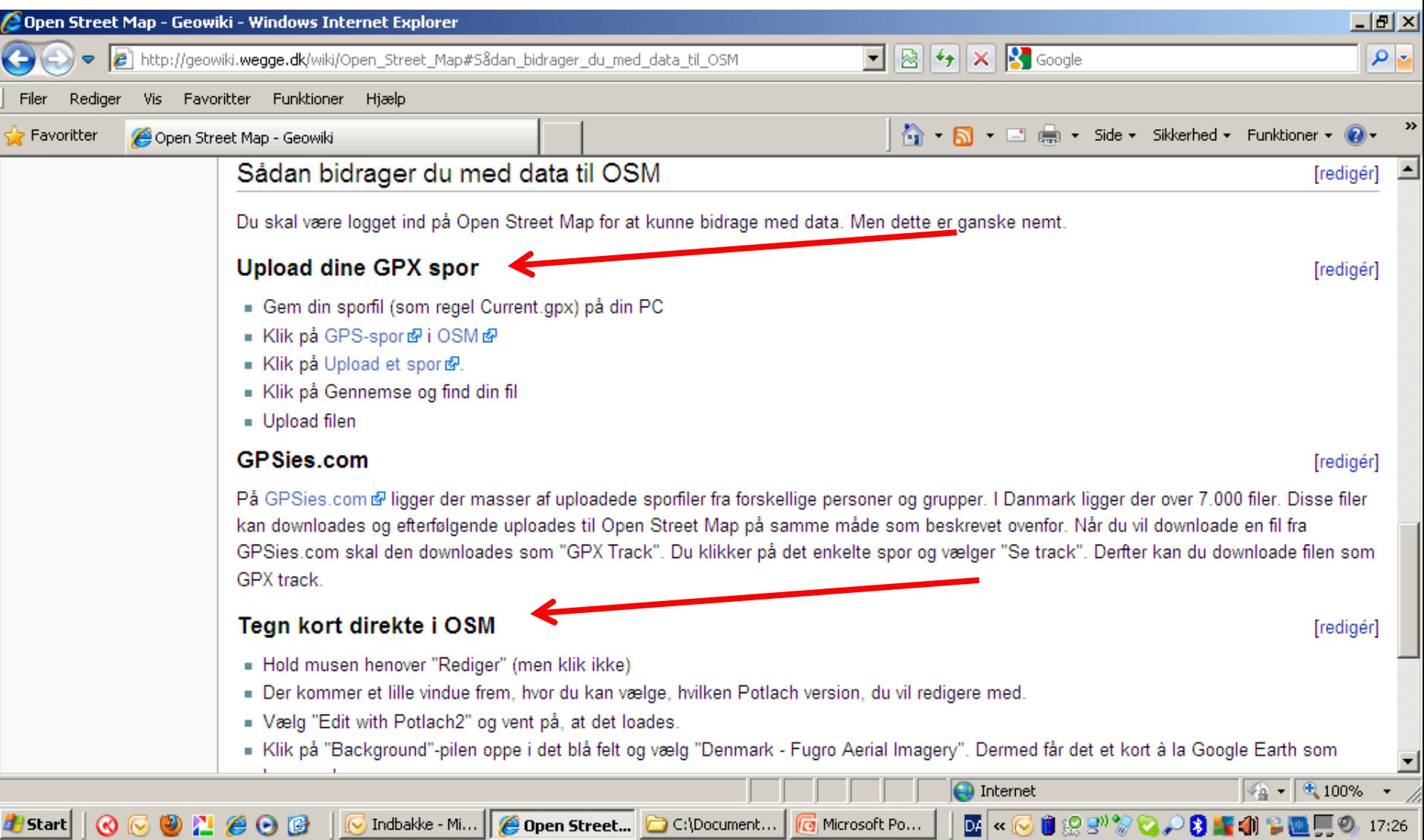

## Sådan ser Skælskør ud på OSM

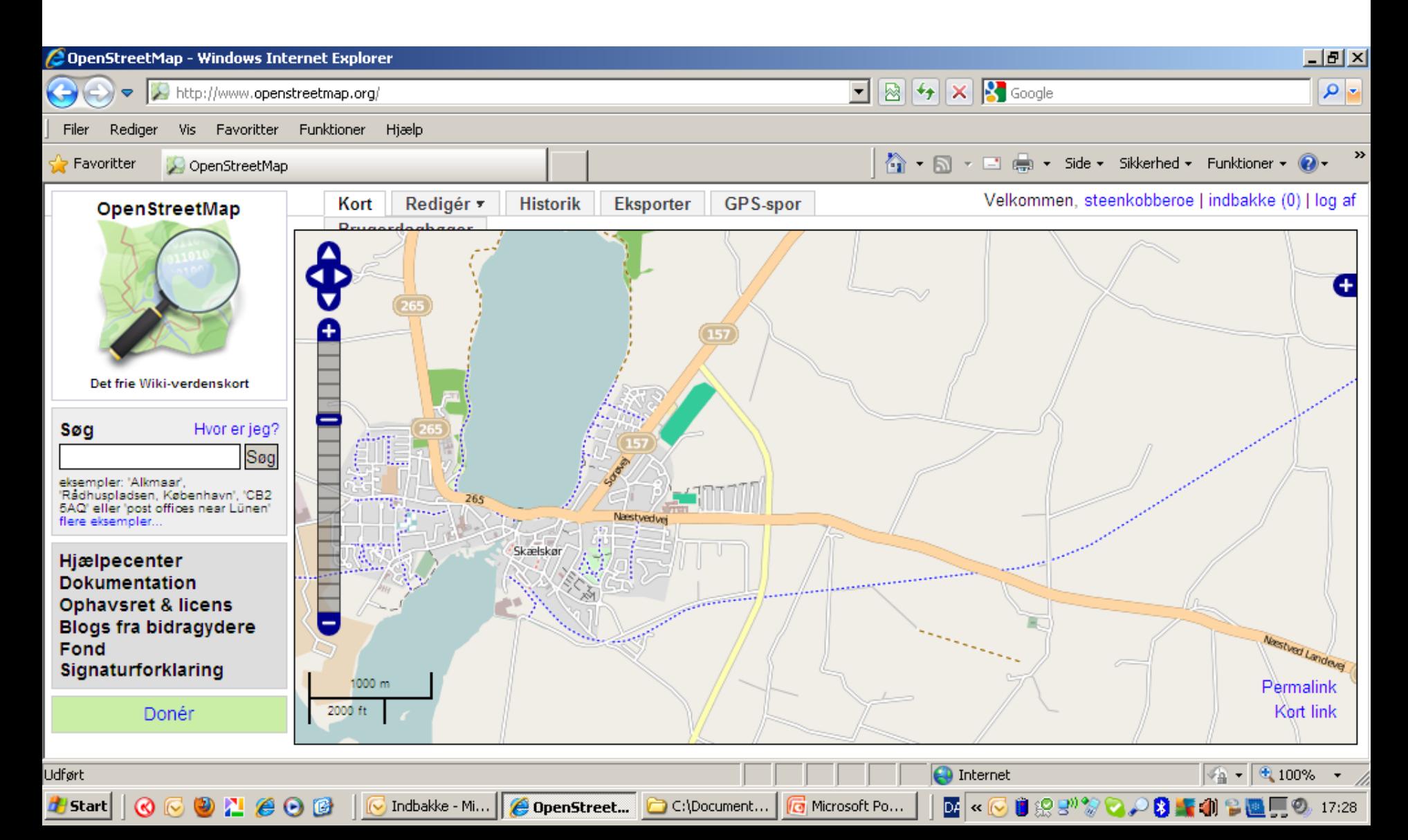

#### Sådan ser Skælskør OSM-kortet ud på din GPS

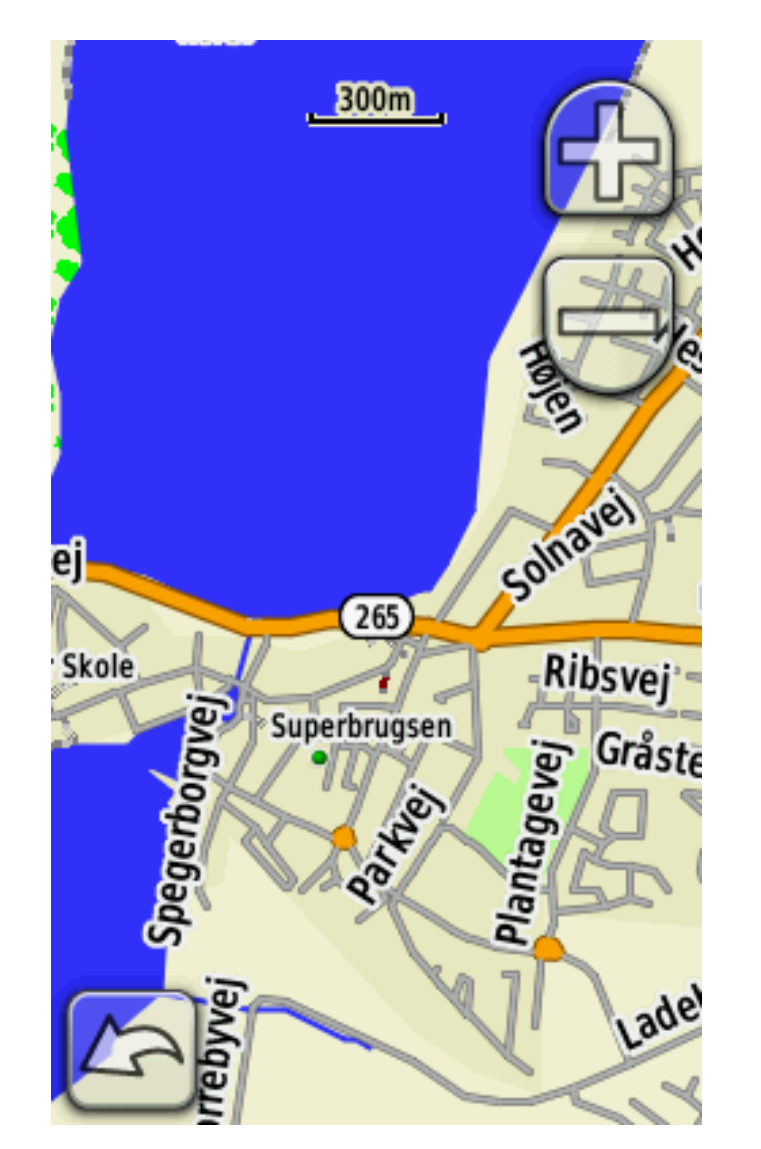

## Aktivér dit OSM kort på din GPS

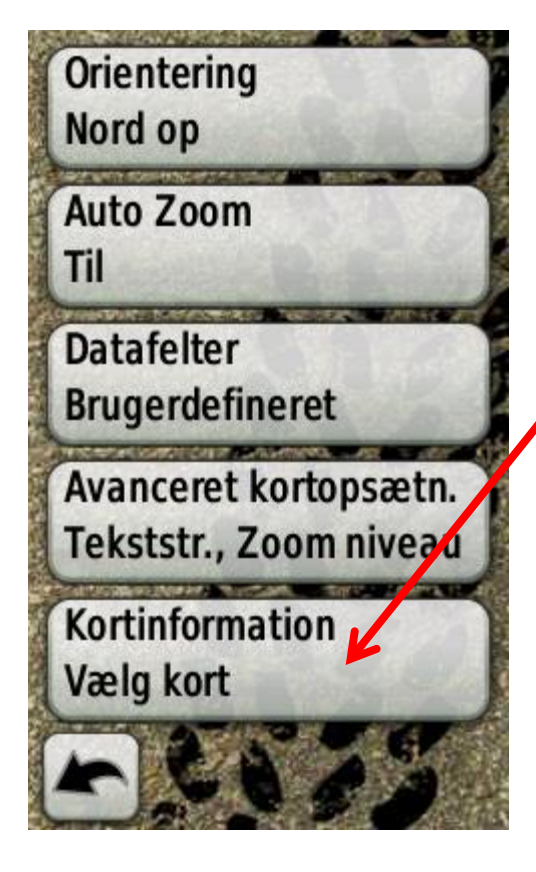

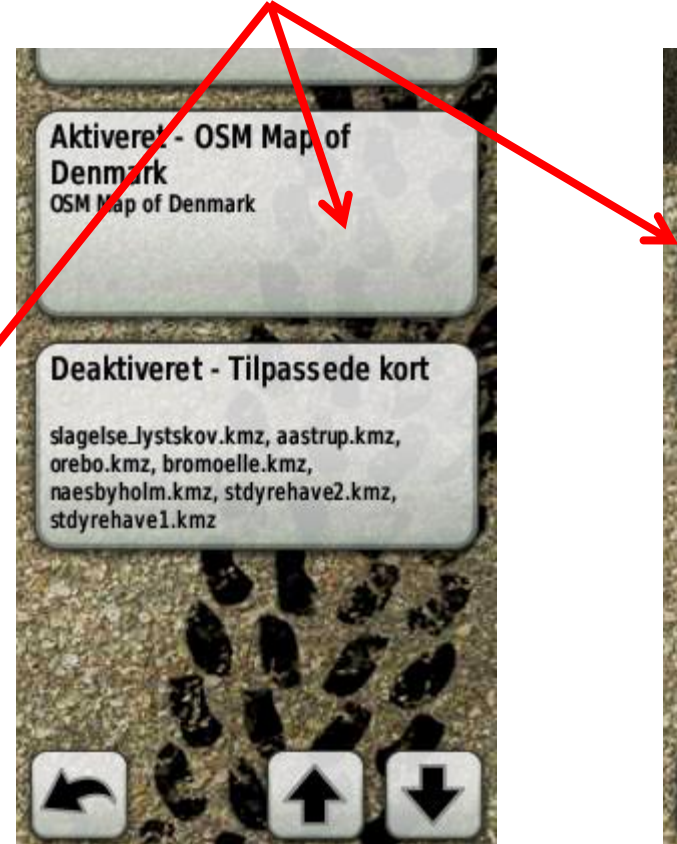

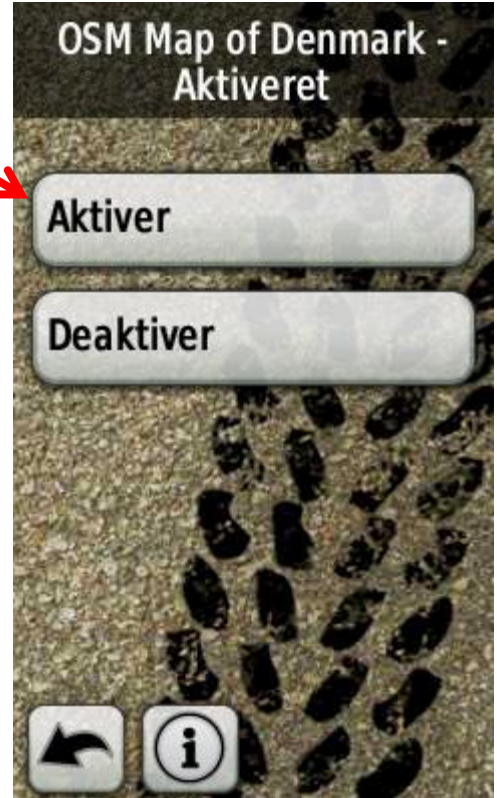

## Redigér i OSM

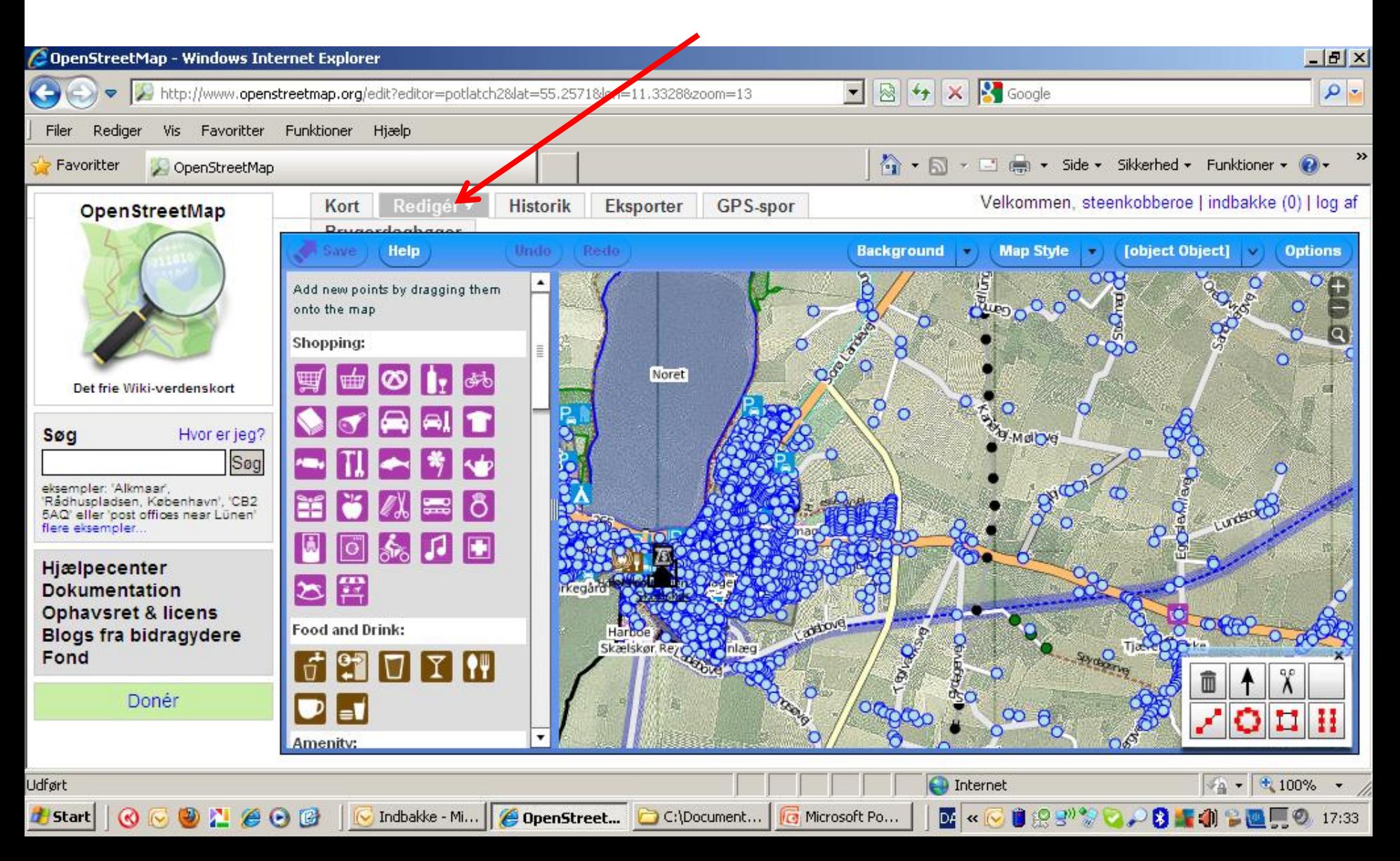

### Vælg denne BAGGRUND så får du et satellit billede a la Google at tegne

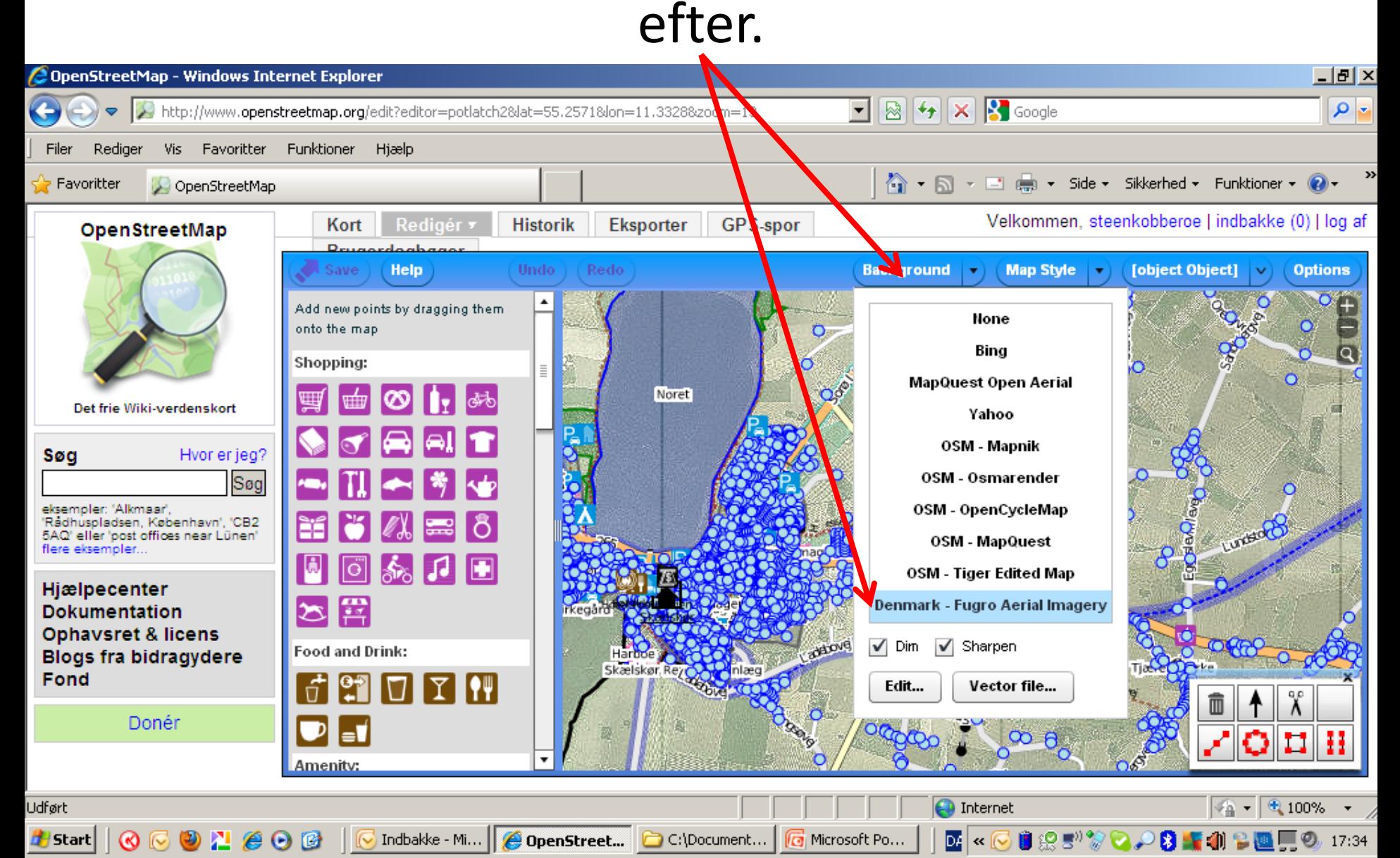

### Brug evt. dine (eller andres) GPX spor at tegne efter

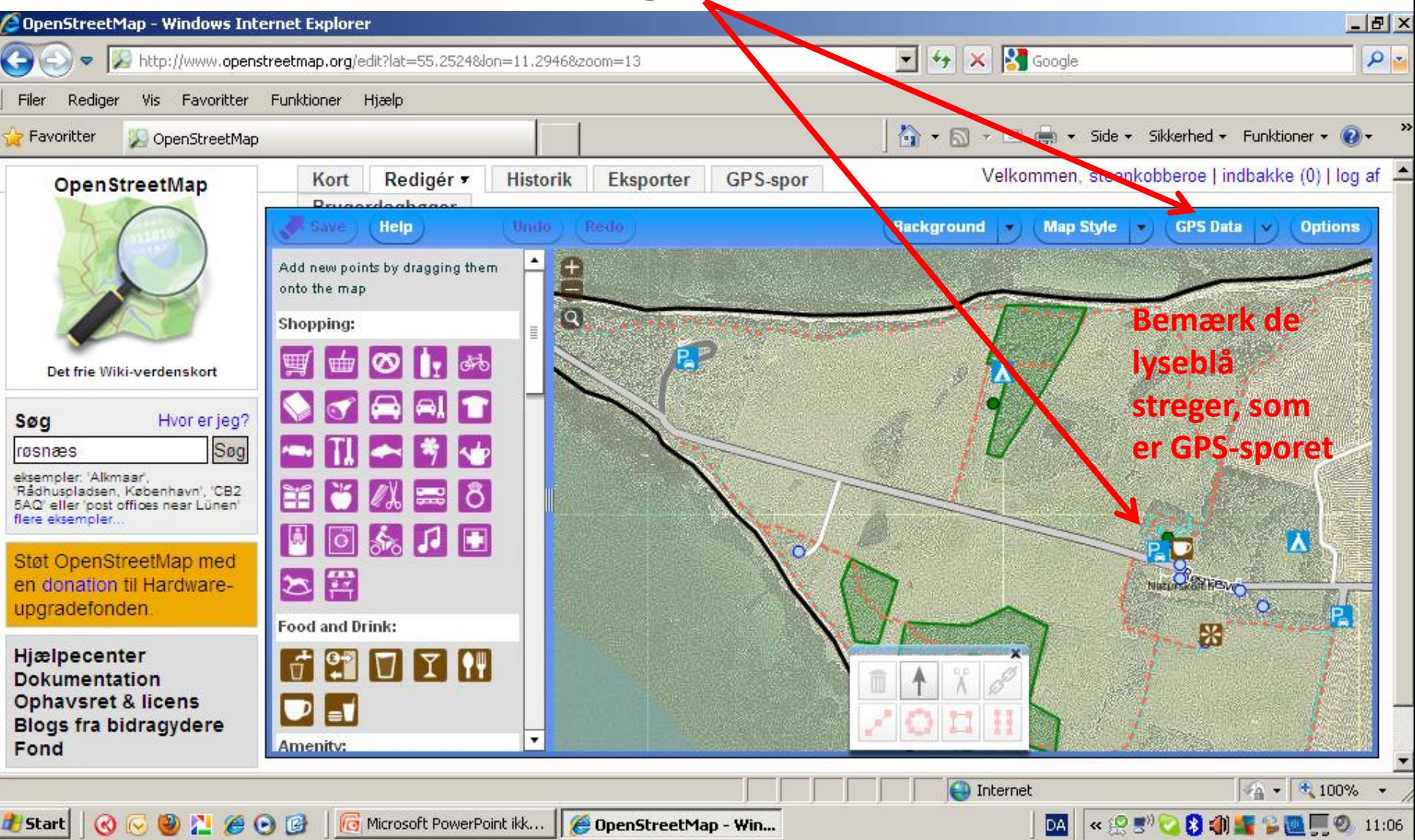

### Lav dine egne kort

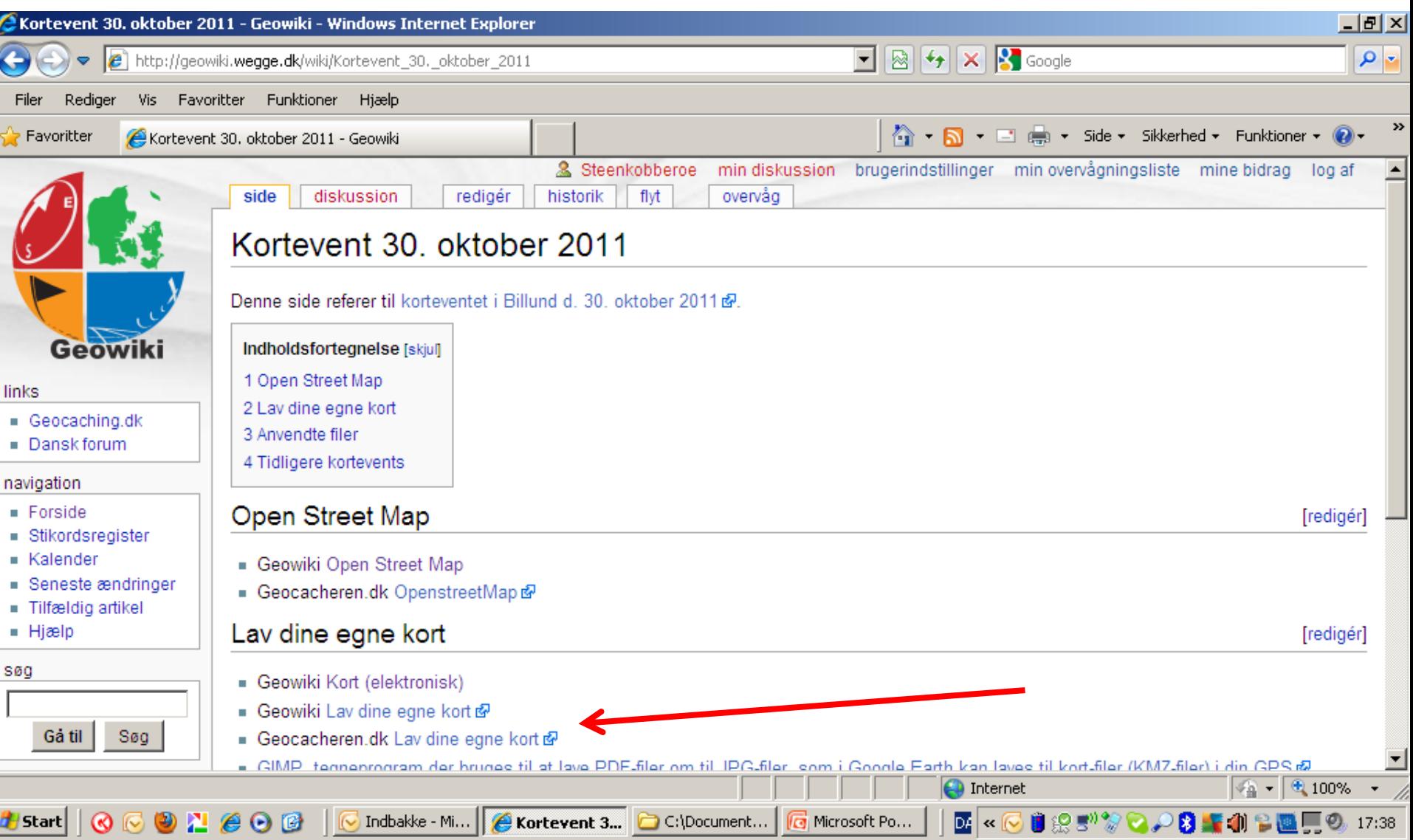

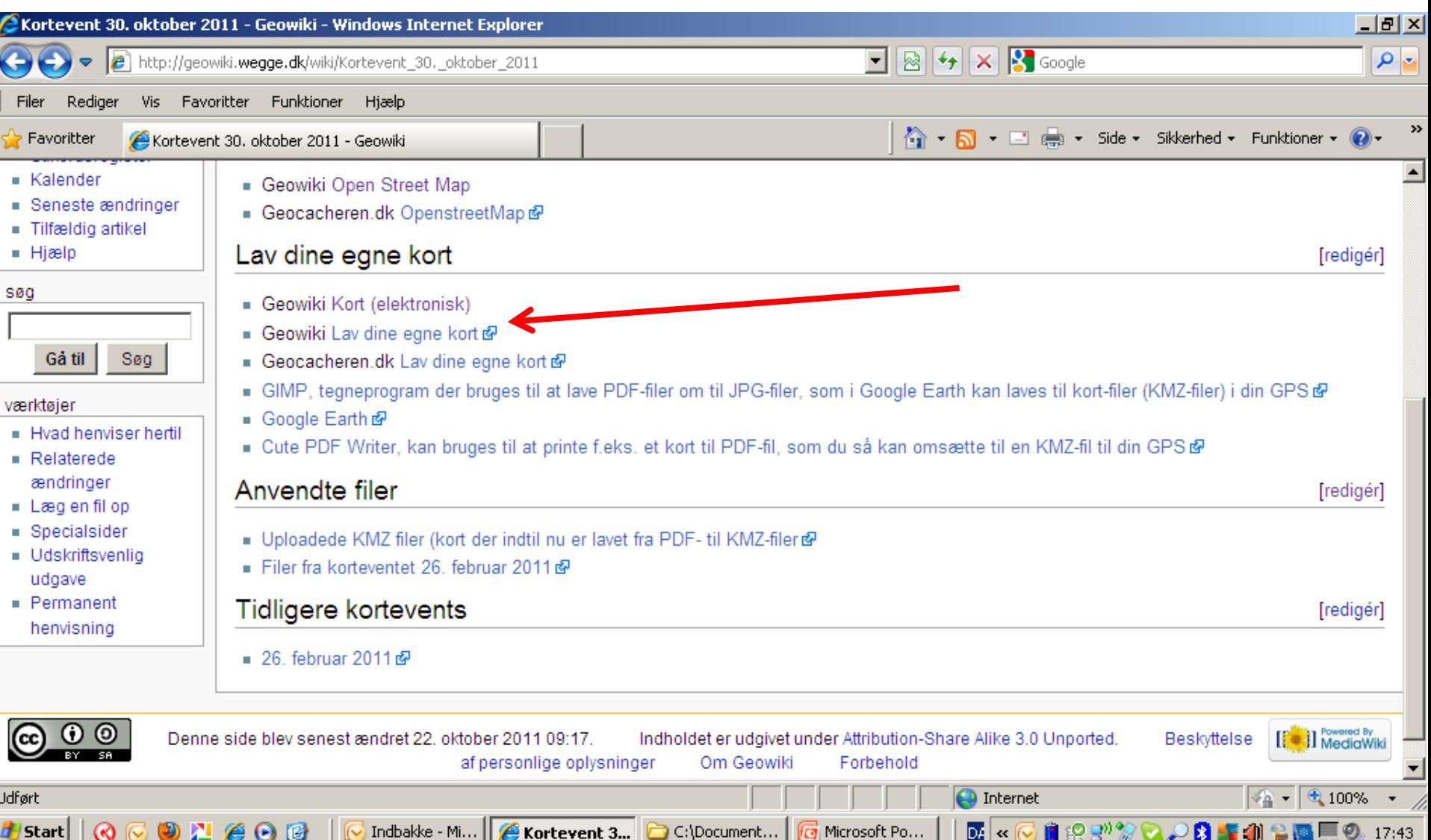

### Lav dine egne personlige kort

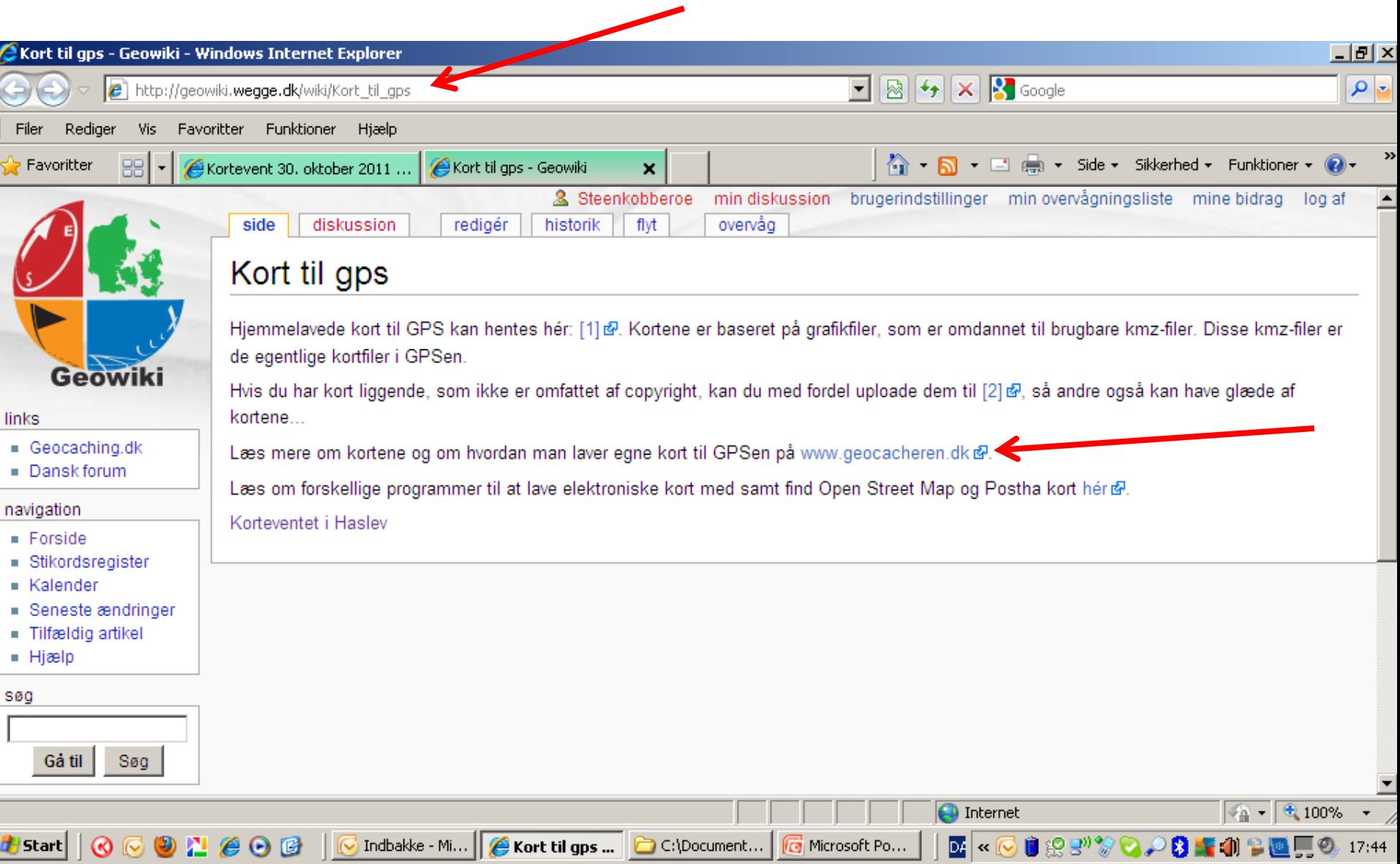

## Følg vejledningen

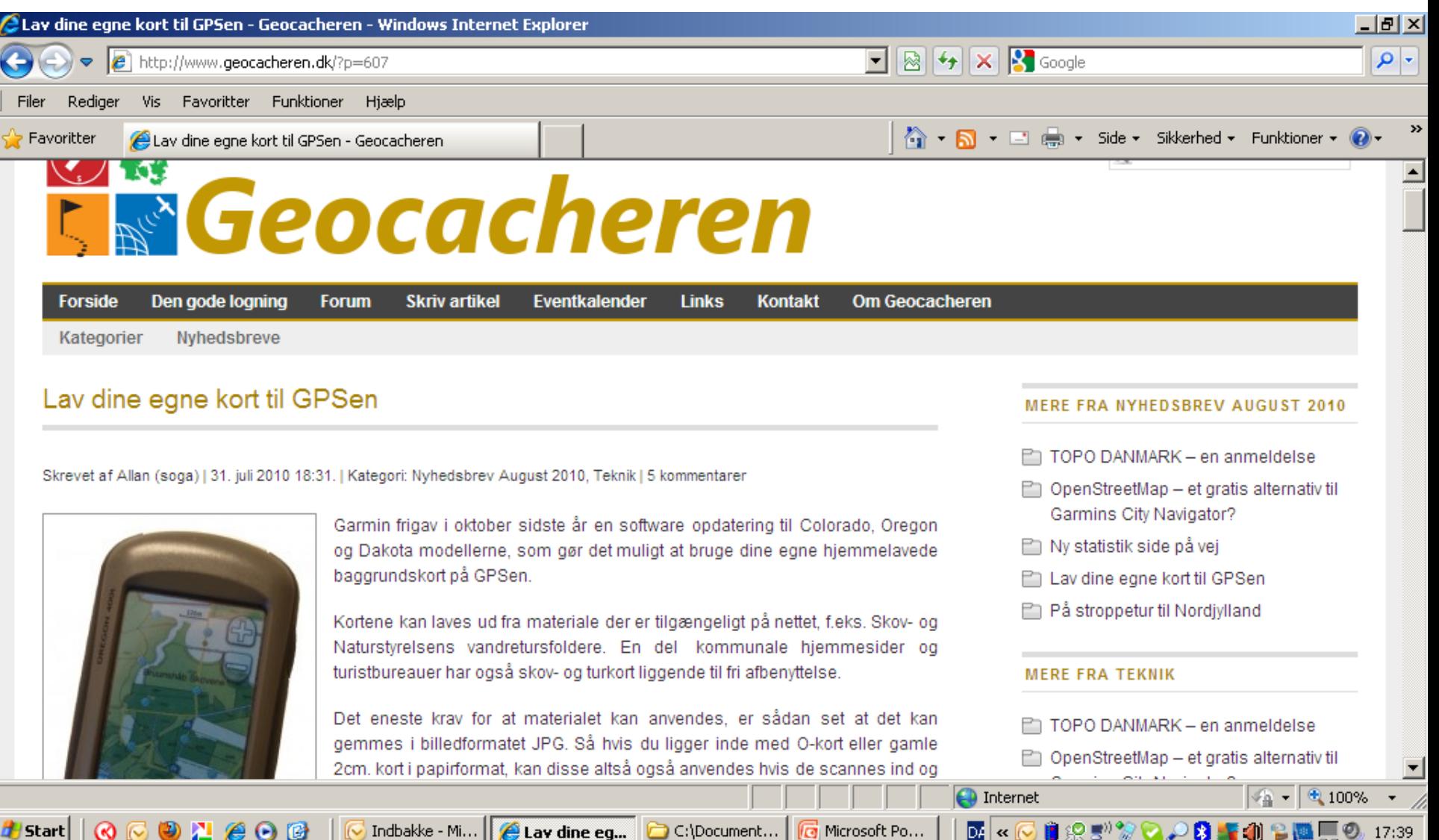

d Start|

### Del dine kort med andre

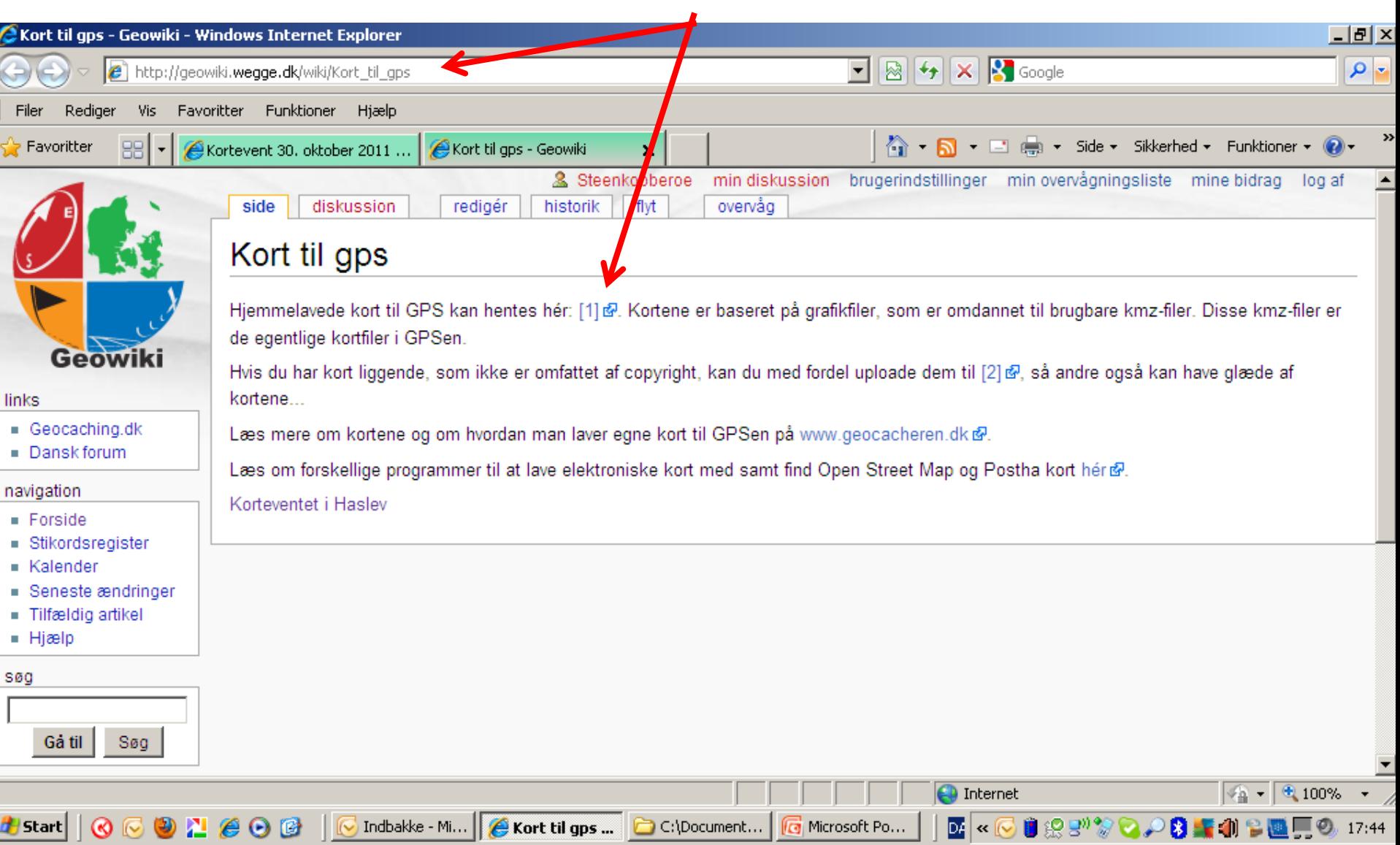

## Deling af kortfiler

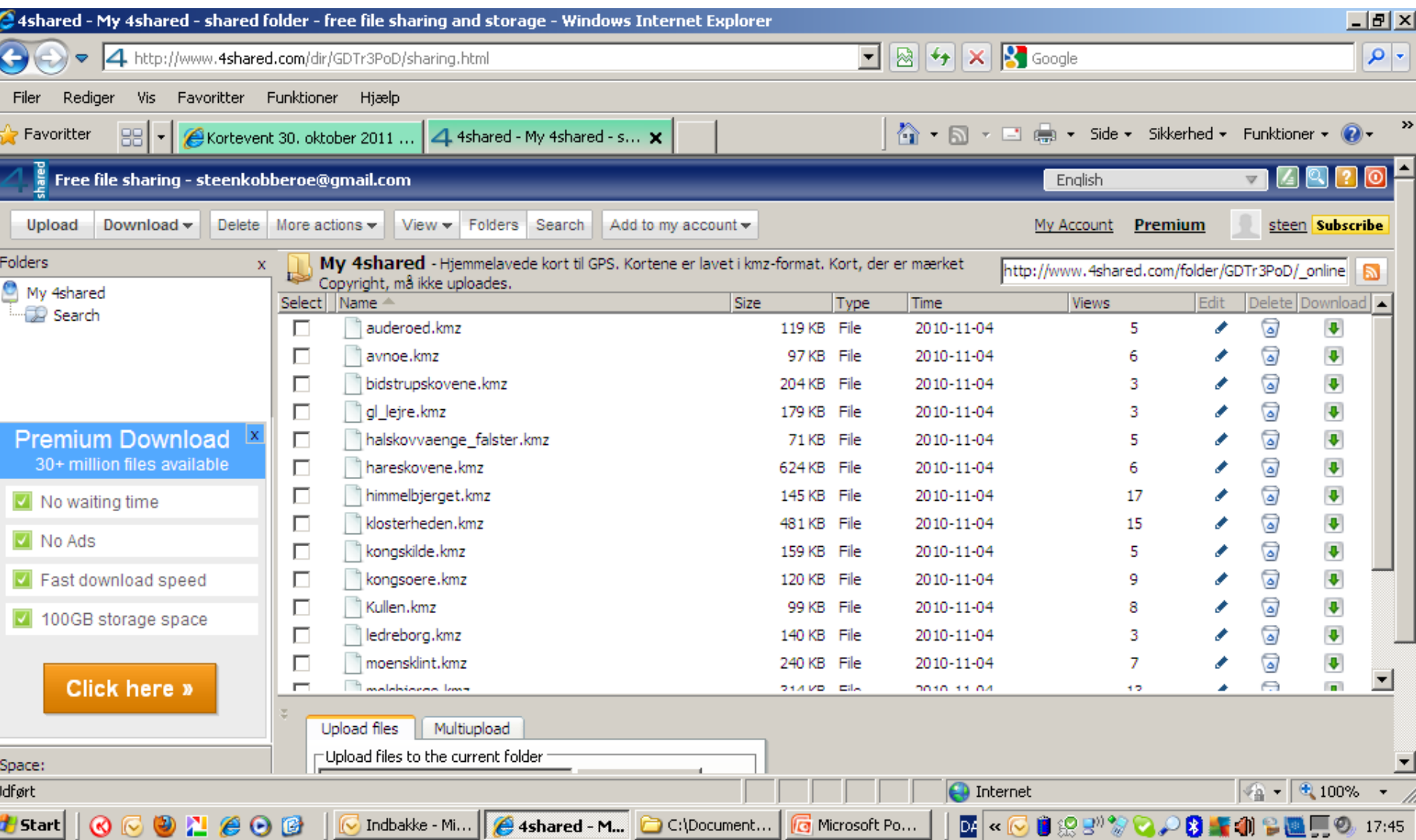

#### [www.GPSies.com](http://www.gpsies.com/) kan bruges til at dele gpx-filer med andre

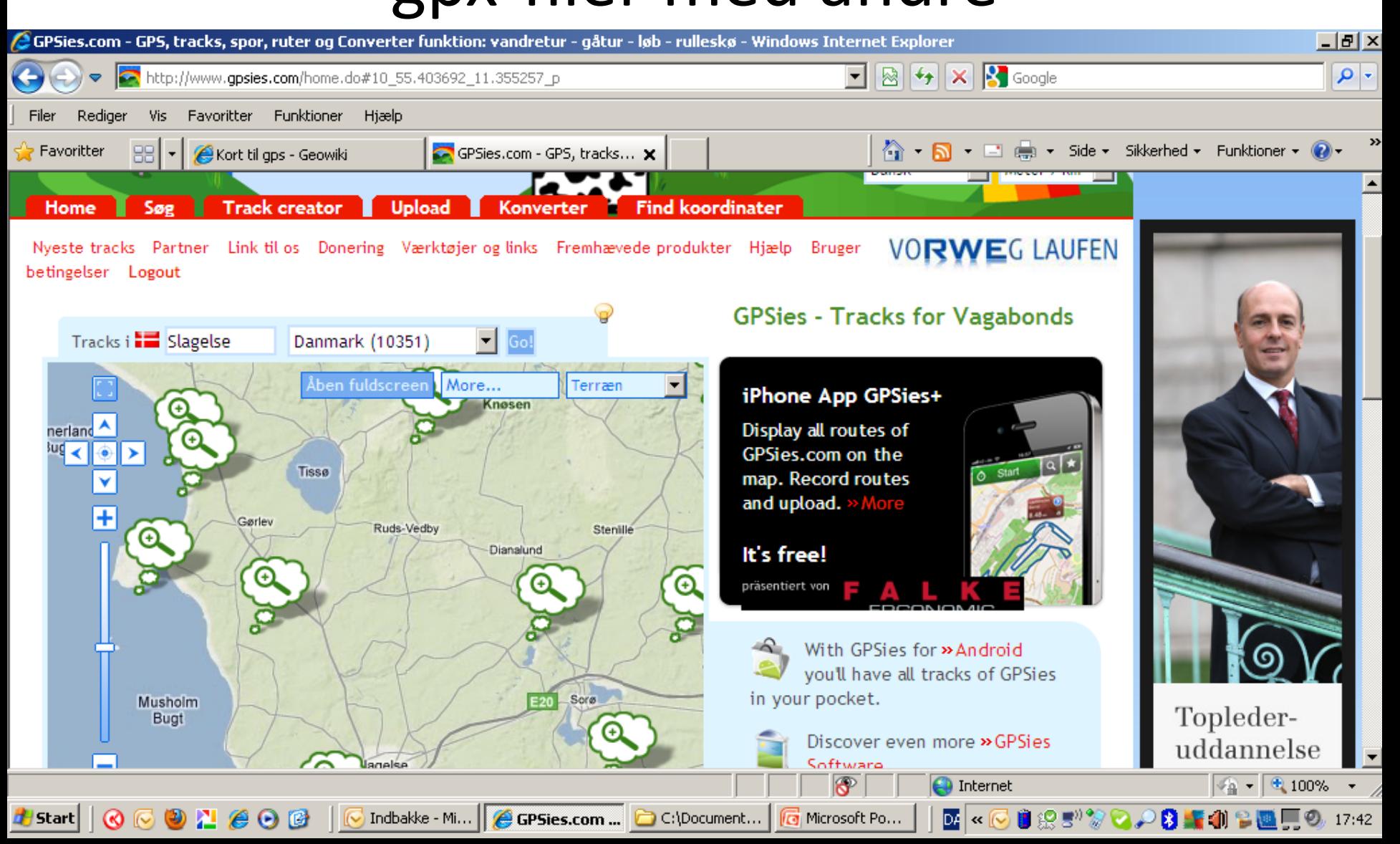